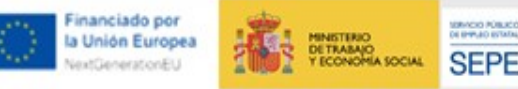

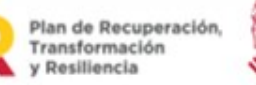

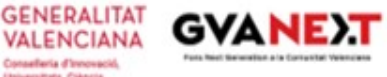

# *GUÍA PARA LA TRAMITACIÓN TELEMÁTICA DE LA SOLICITUD AYUDAS INVESTIGO 2023 COMUNITAT VALENCIANA D.G. CIENCIA E INVESTIGACIÓN*

# **TRÁMITE DE SOLICITUD**

El trámite obligará a rellenar 3 formularios. Primero, obligará a rellenar el general y, una vez estén los datos obligatorios de este, se mostrarán los otros dos formularios, propios de esta ayuda (ACTUACIÓN y PUESTOS).

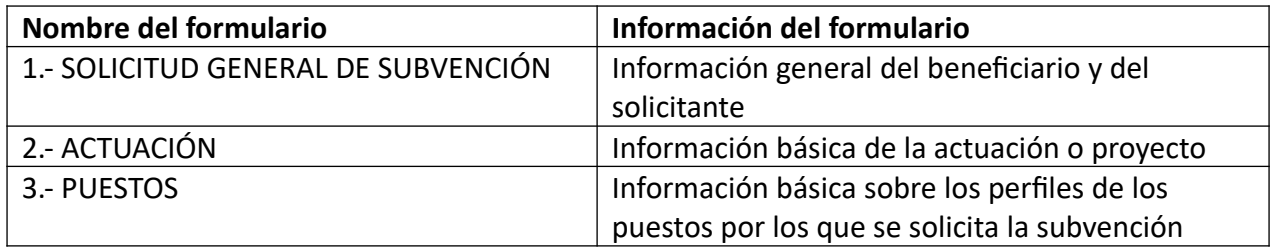

# **FORMULARIO 1: FORMULARIO GENERAL**

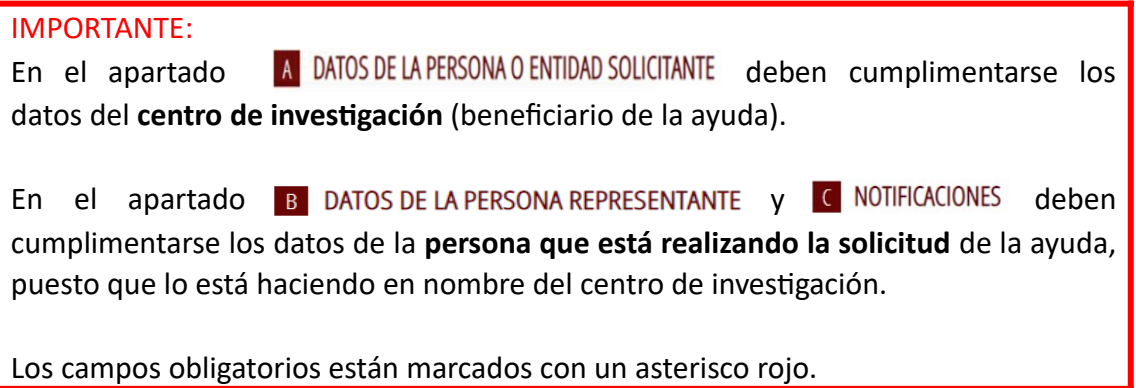

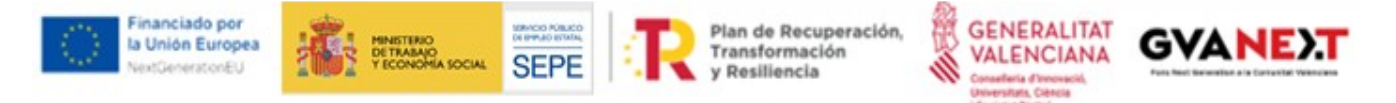

• En el **apartado A** "Datos de la persona o entidad solicitante" se rellenarán los datos de la **entidad** que será la beneficiaria de la subvención.

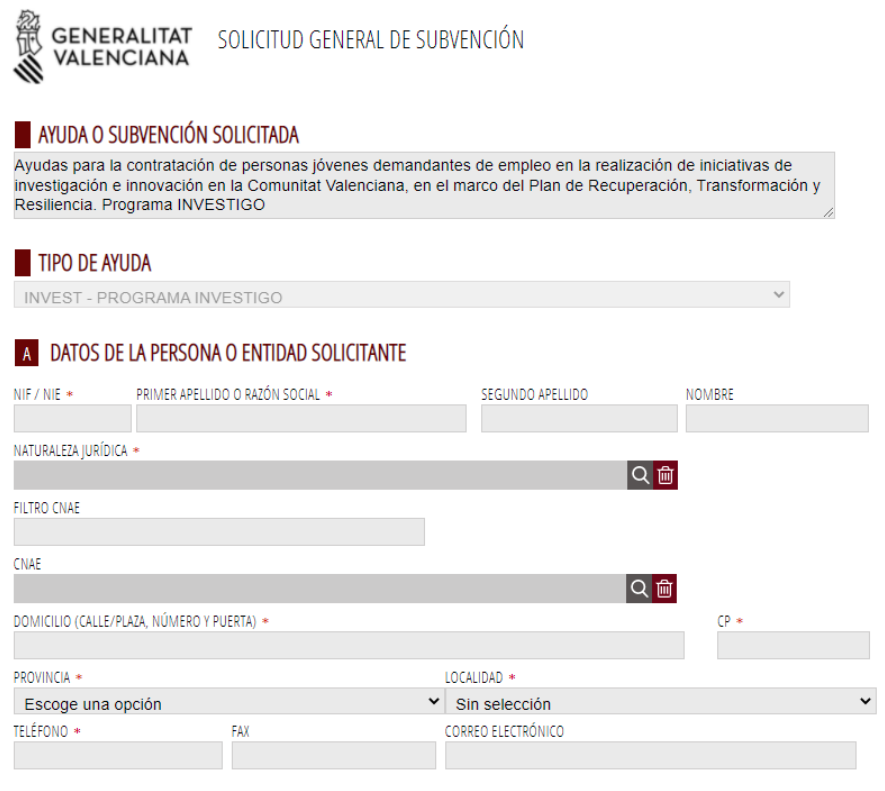

- En el **apartado B** "Datos de la persona representante "**y C** "Notificaciones", se rellenarán los datos referidos del **Coordinador responsable** de la actuación, que es quien ha accedido con su firma digital.
- En el **apartado D** "Lugar de la actividad" se rellenará el lugar donde se realizará la actividad (localización del puesto de trabajo).

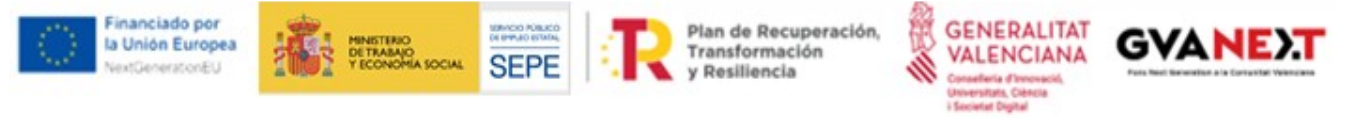

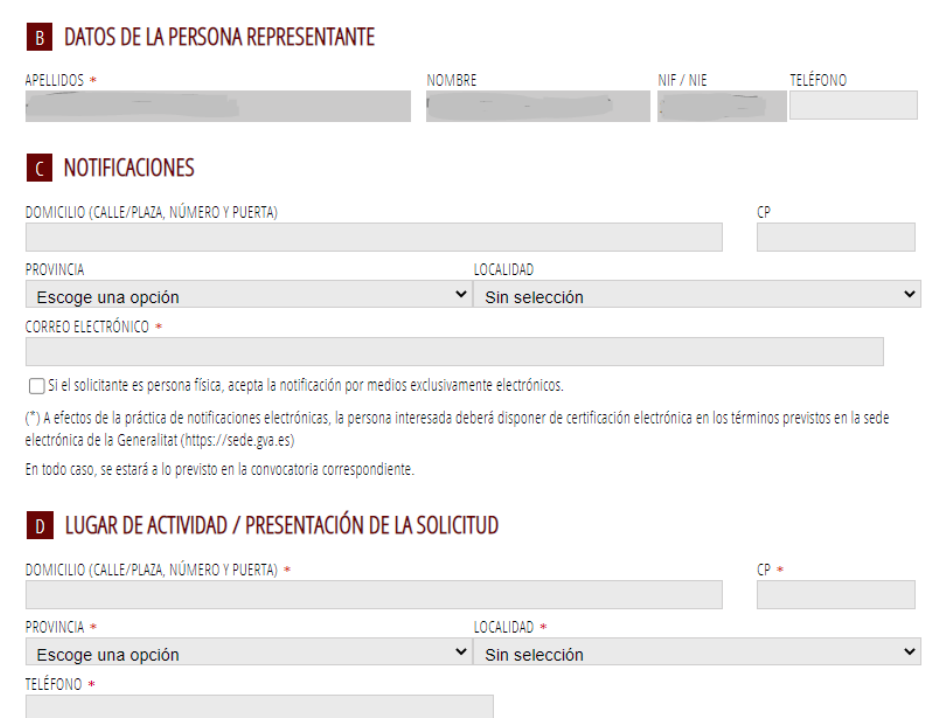

- El **Apartado E** se puede dejar sin cumplimentar. (Será aportado antes de la resolución definitiva)
- **Apartado F**."Consulta interactiva de datos (autorización/oposición)" Subapartado F1: Marcar las dos casillas de F1 o en su defecto aportar la documentación Subapartado F2: No marcar las casillas, o si se hace, aportar la documentación

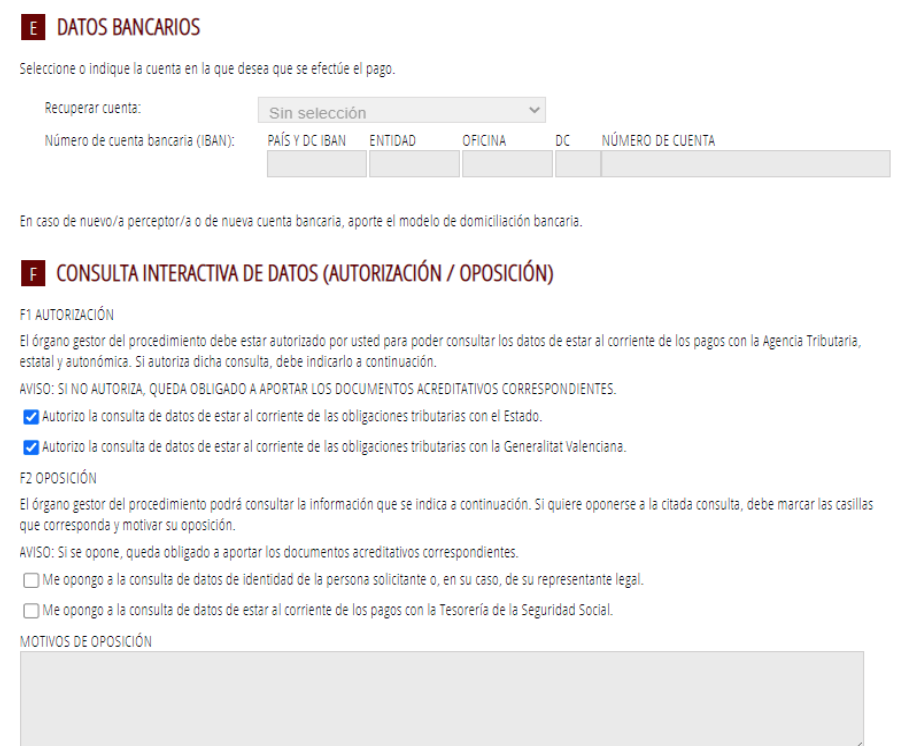

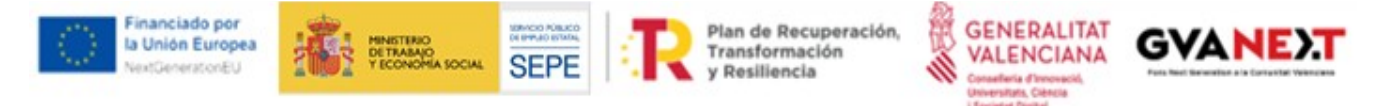

• **Apartados H e I**. Leer y marcar las casillas correspondientes para continuar.

Una vez cumplimentado clicar en el botón  $\blacktriangledown$  Envía (arriba a la derecha) para continuar con los

#### demás formularios.

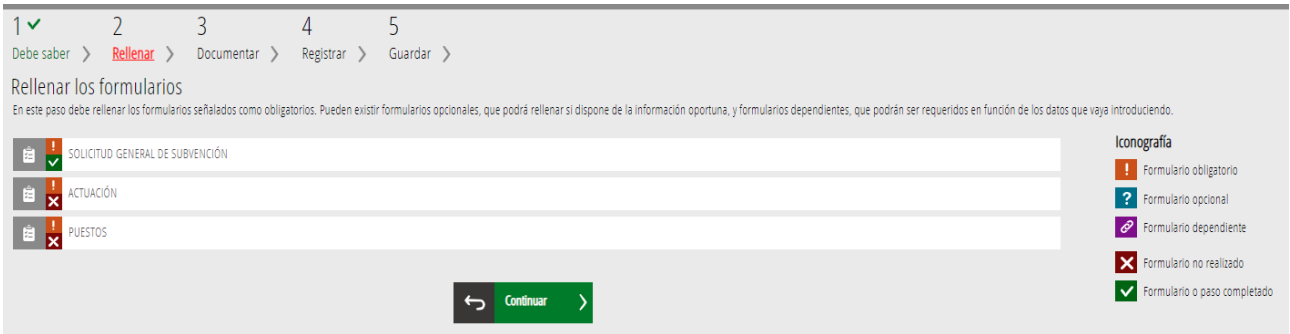

# **FORMULARIO 2: ACTUACIÓN**

#### Los campos marcados con un \* son los obligatorios.

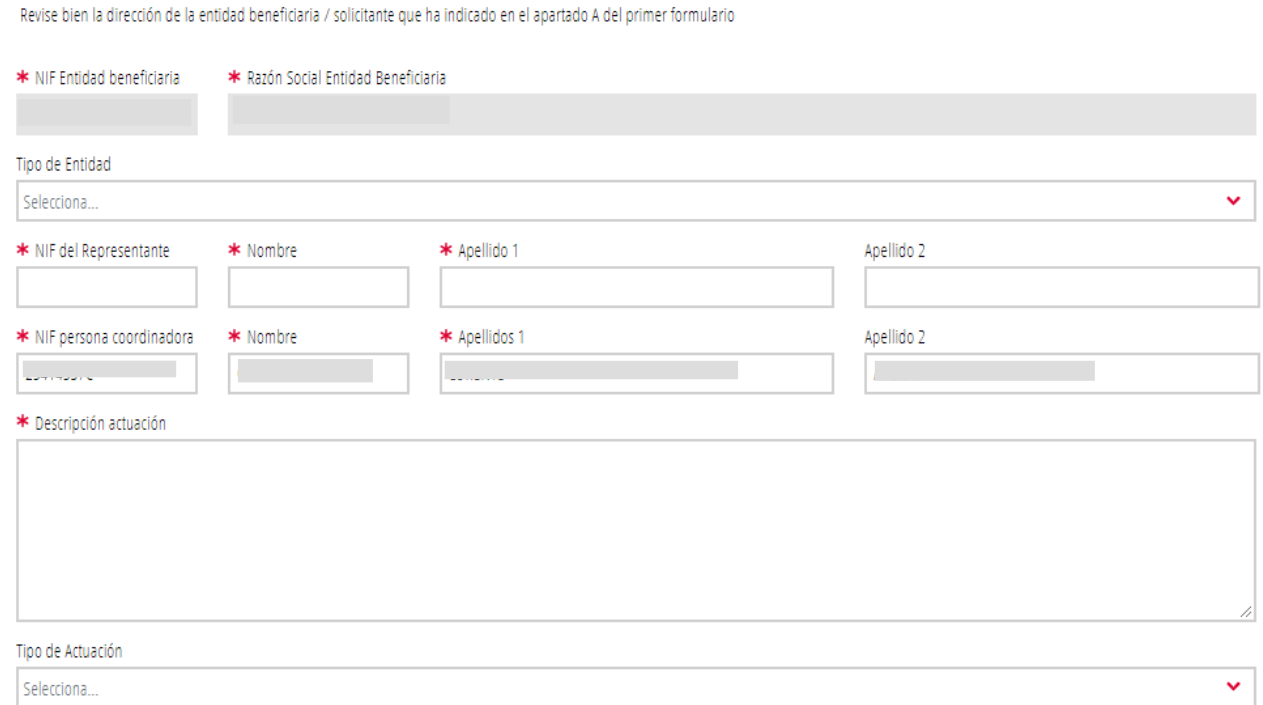

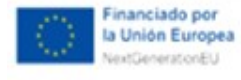

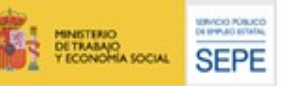

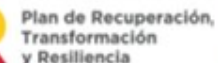

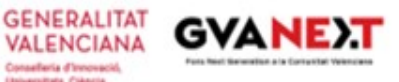

- ✔ Los datos de la entidad beneficiaria se copiarán del apartado A del FORMULARIO GENERAL y no se podrá modificar en este segundo formulario. Por ello, se indica la advertencia de la cabecera y, en caso de ser erróneos, se deberán modificar el primer formulario general
- ✔ Los datos de la persona coordinadora se copiarán del apartado B (Representante/Persona presentadora) del FORMULARIO GENERAL

# **FORMULARIO 3: PUESTOS**

Será obligatorio y con un máximo de 5 puestos a registrar. La lista resumen de los puestos grabados, se visualizará en la página principal de este formulario. El contenido de esta página principal de PUESTOS será el mismo que el del PDF que el trámite generará al final para su registro.

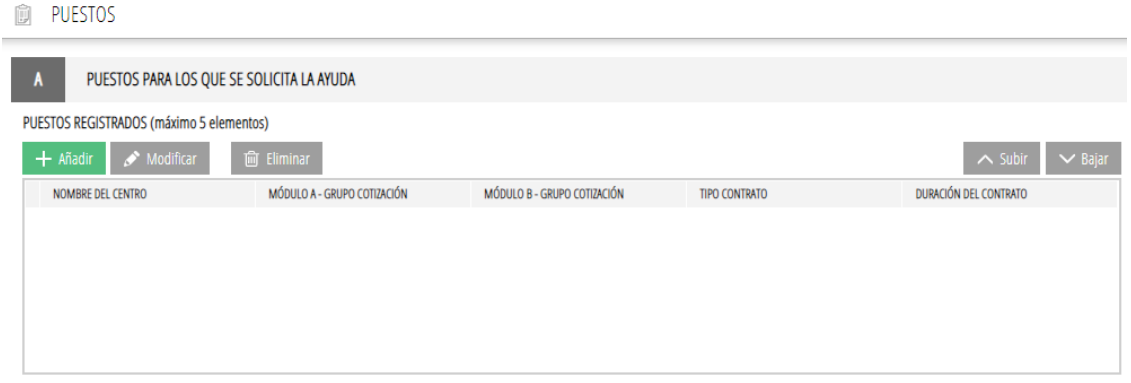

Añadir un nuevo puesto, abrirá el siguiente formulario. Los campos marcados con un \* son los

#### obligatorios.

CENTRO BONDE CENDICA EL BUECTO DE TRABAJO

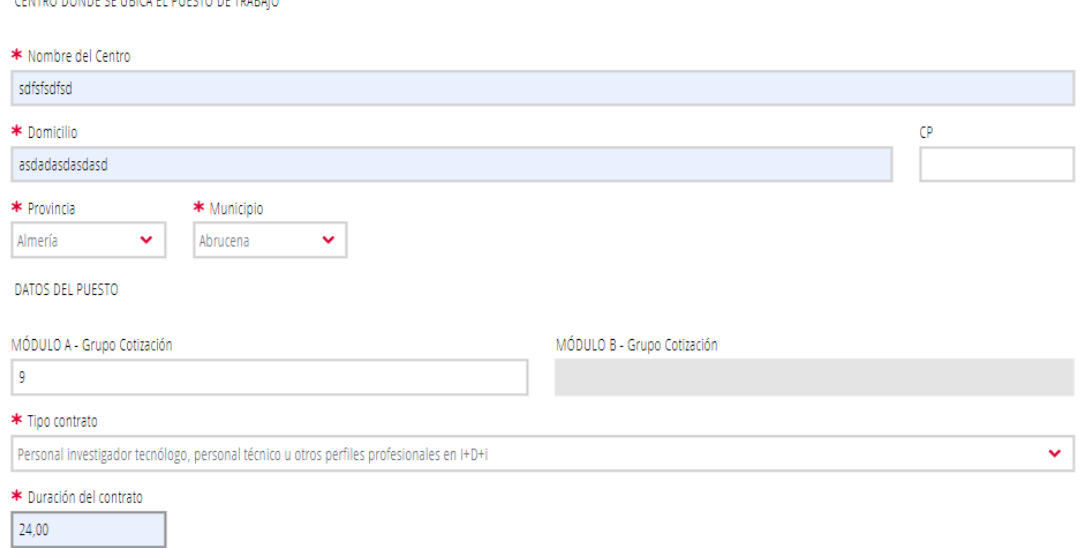

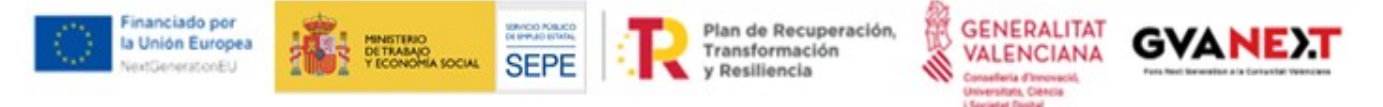

 $\boldsymbol{\nu}$  Módulo A y B son excluyentes

Cuando estén los tres formularios cumplimentados clicar en Continuar > para pasar al siguiente

#### apartado "Documentar"

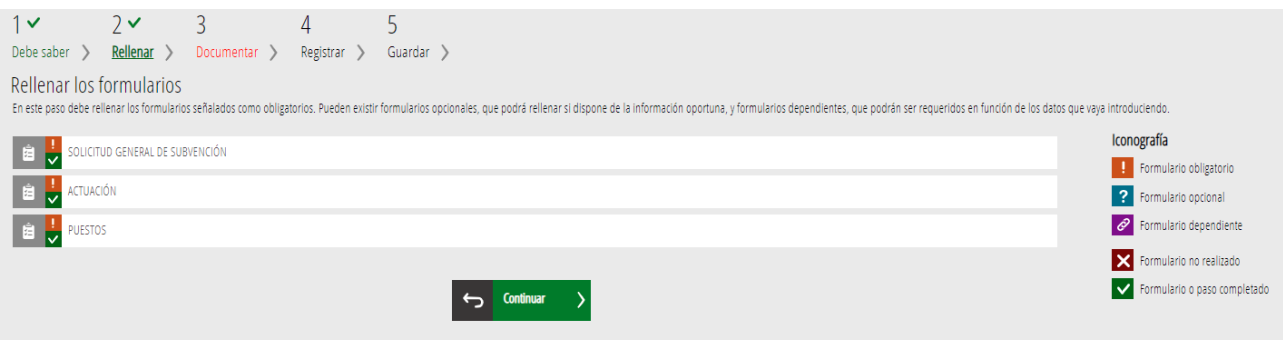

# **DOCUMENTAR**

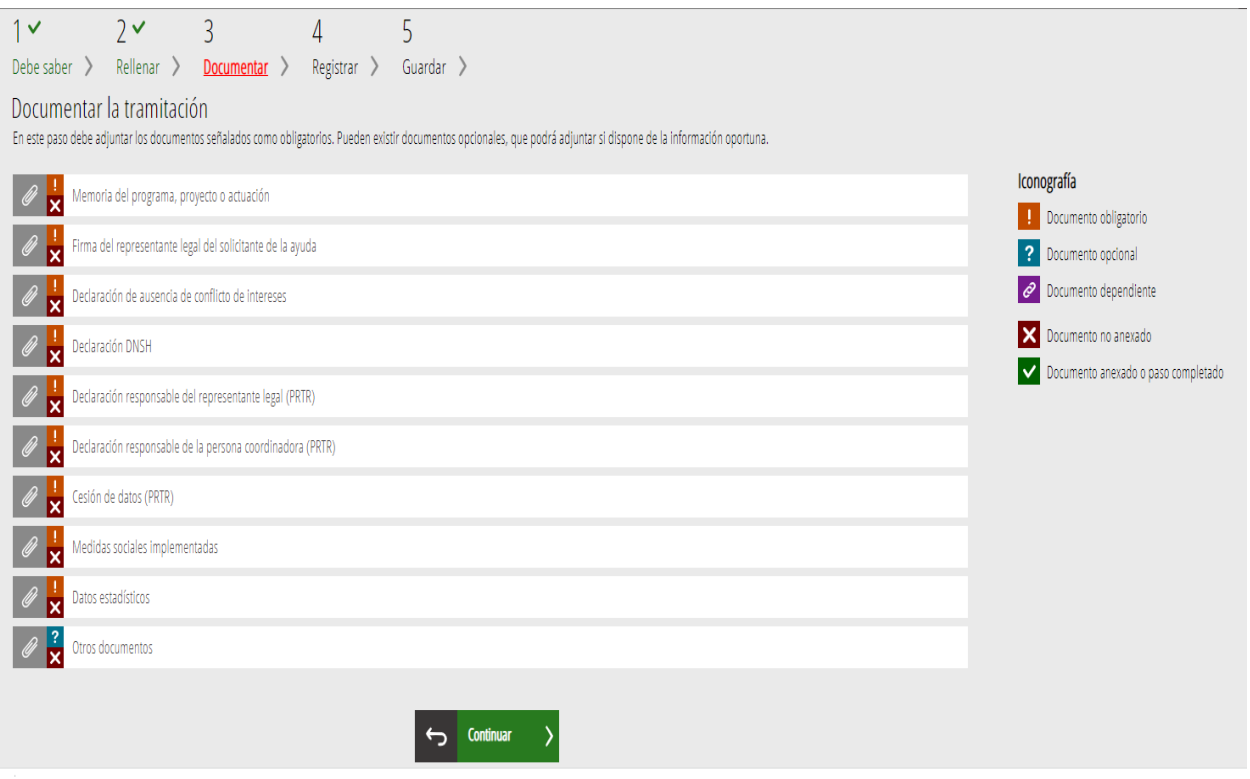

En esta pantalla se aportará la documentación a acompañar en la solicitud, para cada uno de los apartados, de acuerdo con lo establecido en la convocatoria.

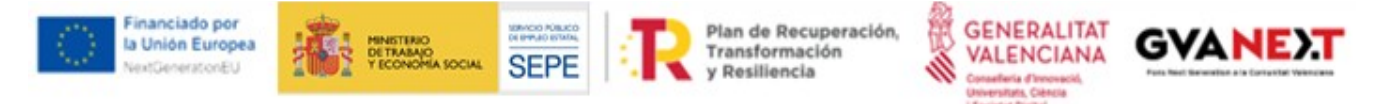

Para adjuntar la documentación clicar en el nombre para pasar a la pantalla donde se adjuntará el correspondiente documento. A continuación, clicar en "Seleccionar" y se abrirá el explorador de archivos para seleccionar el documento a anexar.

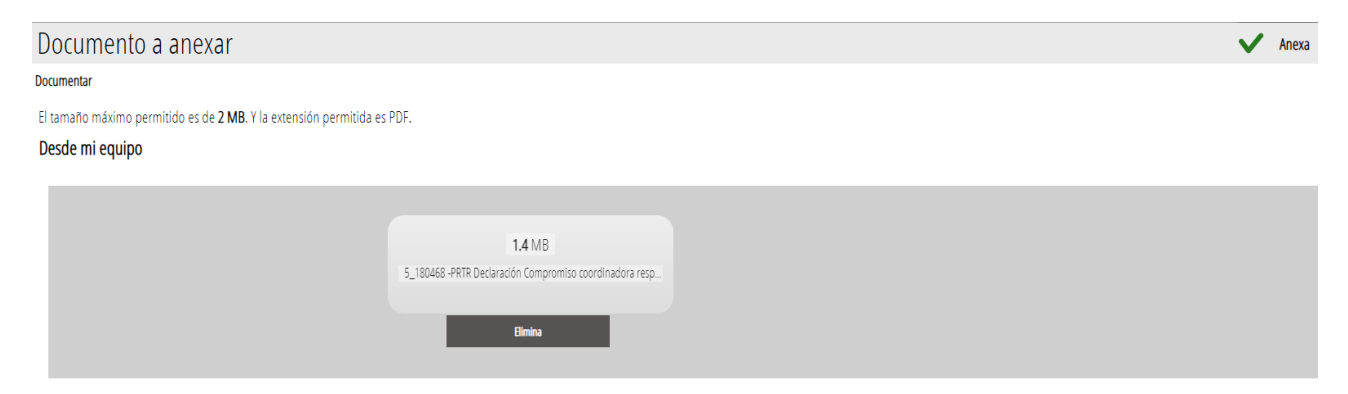

Clicar en "Anexa" para acabar de adjuntar el documento

Repetir el proceso para cada documento a anexar.

# **Paso 4 Registrar y guardar**

Para completar la solicitud es importante llegar hasta el final, si no no se habrá realizado la solicitud.

Para consultas sobre la cumplimentación dirigirse a [dgci\\_promocioninvestigacion@gva.es](mailto:dgci_promocioninvestigacion@gva.es) Para cualquier incidencia informática dirigirse a generalitat\_en\_red@gva.es